# 第六届全国高等院校工程应用技术教师大赛 EE2-"电力电子与调速技术"赛项(B类) (本科组)

# "工程实践操作"作业书

# (样本)

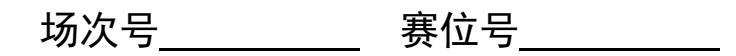

# 第六届全国高等院校工程应用技术教师大赛

### **EE2**—"电力电子与调速技术"赛项(**B** 类)(本科组)

#### 竞赛指定平台:**THEAZT-3B** 型 电力电子与调速系统高级实验**/**开发平台(**B** 类)

依据大赛执行方案,决赛分"工程实践操作"和"目标命题实现"两个环节。第一 个环节主要比基本技能操作和工程素质,第二个环节主要比规定目标下的应用创新和解 决问题的能力。

#### 1、"工程实践操作"比赛环节

根据本赛项"工程实践操作"作业书(正本),在限定的赛项平台上,完成作业书 中规定的所有操作步骤和技术要求,时限120分钟。现场裁判从工程能力素养要求的角 度,就工艺、流程、规范、安全等方面,对参赛选手现场操作的结果进行评判,给出百 分制成绩,权重0.40。

#### 本赛项"工程实践操作"环节的比赛内容:

(1)设备上电 —— 按照设备通电流程依次操作,检查系统电源及电源输出状态, 启动平台。

(2)硬件设备选择 —— 根据作业书要求选择硬件设备,并设置硬件参数。

(3)系统调试 —— 根据三相数字PWM整流系统、直流有刷电机双闭环调速系统 的原理图或接线图,完成系统的调试。

(4)记录运行数据 —— 记录两个系统在运行过程中的数据。

#### 2、"目标命题实现"比赛环节

根据本赛项"目标命题实现"任务书(正本),在限定的赛项平台上,完成任务书 中规定的目标任务和技术要求,时限120分钟。评审专家从工程应用和解决问题能力的 角度,就方案设计、方案实现、实施效果和答辩情况等方面,对参赛选手完成目标命题 任务的结果进行评判,给出百分制成绩,权重0.60。

#### 本赛项"目标命题实现"环节的比赛内容:

根据"目标命题实现"任务书(正本)的要求,在指定的赛项平台上实现所设计的 方案,包括也可不仅限于此:

(1) 系统装配 —— 根据设计方案装配系统软硬件,完成系统连接。

(2) 电气接线及程序编写 —— 根据设计方案进行电气接线和程序调试。

(3) 系统调试 —— 根据设计方案进行系统调试。

(4) 运行结果 —— 根据设计系统的运行实况,收集数据、整理运行结果。

#### 3、成绩评定

(1)现场裁判依据本赛项"工程实践操作"作业书(正本)规定的操作步骤和技 术要求,通过考察参赛选手的现场表现,按照为本赛项制定的评分规则,给出本环节的 百分制成绩,权重 0.40。

(2)评审专家依据本赛项"目标命题实现"任务书(正本)规定的任务和技术要 求,通过观看实施成果演示和现场答辩,按照决赛评分规则,各评委独立给出百分制成 绩,平均后为本环节的成绩,权重 0.60。

(3)决赛两个环节的成绩加权和为参赛选手的最终成绩。

### "工程实践操作"作业书(**B** 类)(样本)

#### 一、 **PWM**整流系统调试

**1**、设备连接

① 将PEC06,D41型挂件依次挂到控制屏上,将PEC06型挂件上的【辅助电源开关】、 功率电源开关【K】均打到"关"状态。

② 将PEC06型三相数字PWM整流器组件面板上的"运行/仿真"【小钮子开关】打 到"运行",将"启动/停止"【小钮子开关】打到"停止",将电压给定【电位器】逆时 针旋转到最小,其中PEC06型挂件见图1。

③ 用四号强电导线分别连接控制屏面板(见图2)上的【三相调压器输出【U】,【V】, 【W】和【N】到PEC06型三相数字PWM整流器组件面板上的【Ui】,【Vi】,【Wi】和【N】。

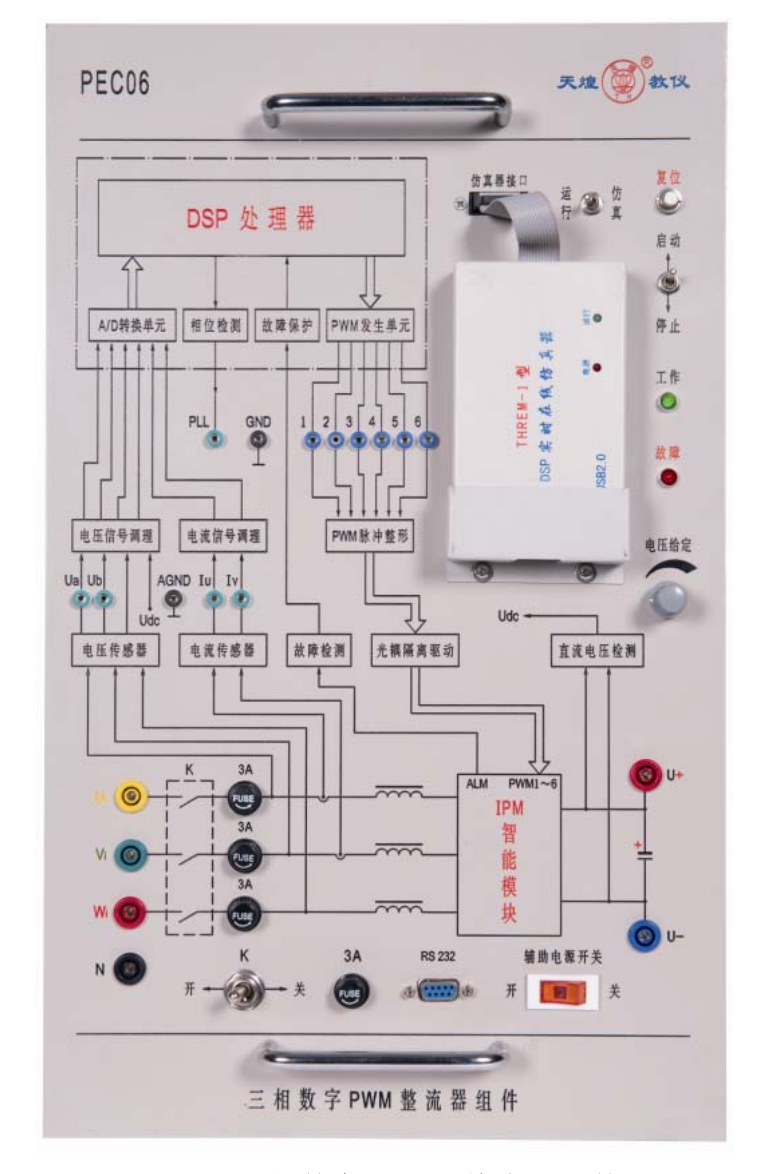

图 **1** 三相数字 **PWM** 整流器组件

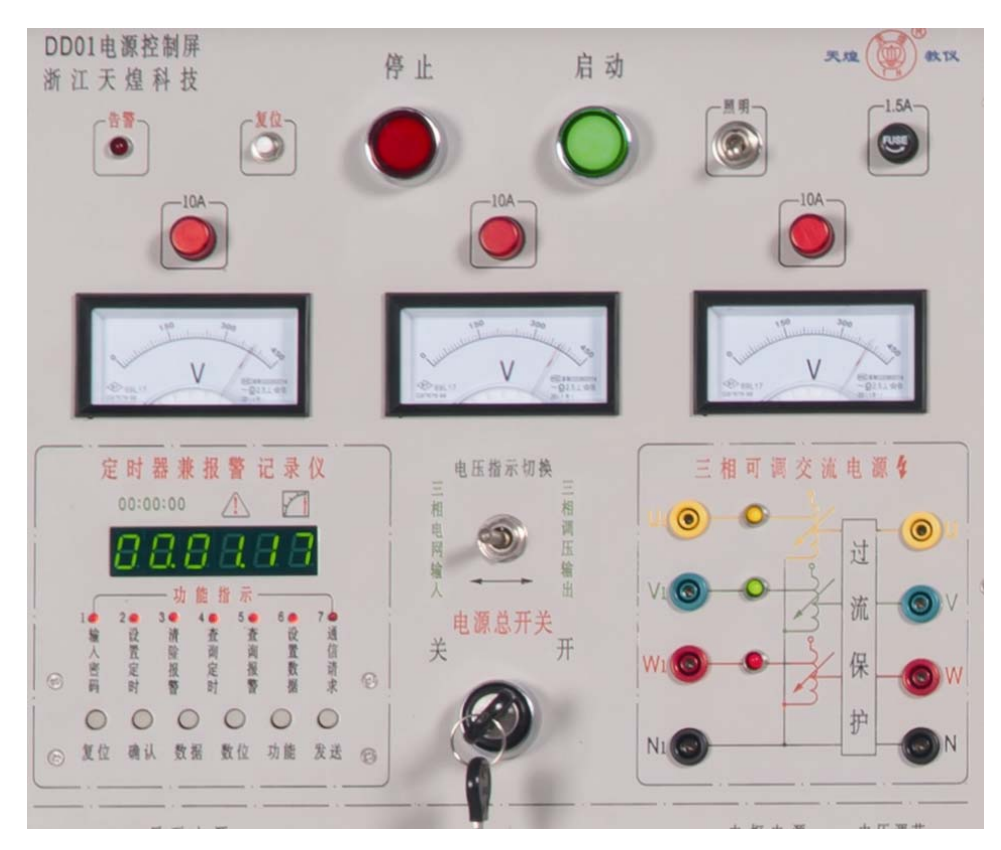

图 **2** 控制屏面板

④ 加负载:PEC06型三相数字PWM整流器组件直流输出【U+】接电阻箱【A1】, 直流输出电阻箱【U-】接【C2】,将电阻箱的【A2】接【B1】、【B2】接【C1】,电阻【R1】、 【R2】、【R3】调到最大(逆时针旋转到底),其中【D41型三相可调电阻箱】见图3。

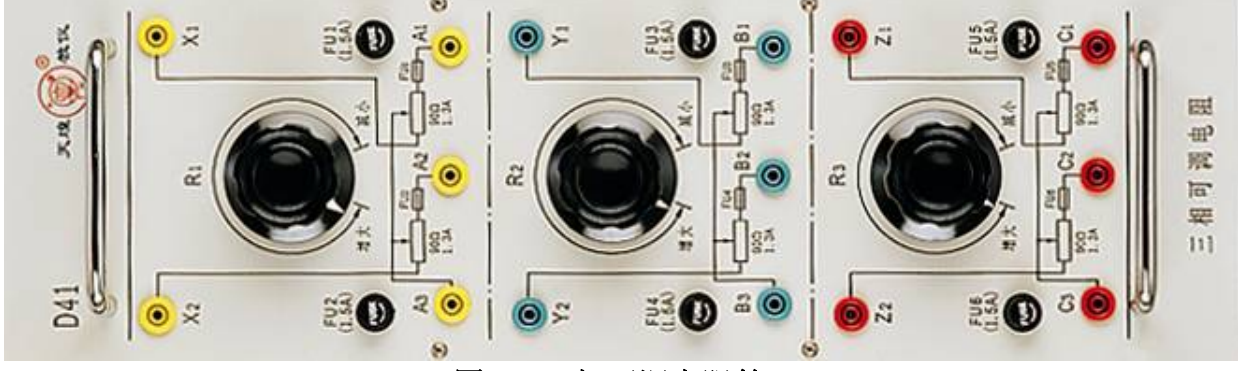

图 **3** 三相可调电阻箱

⑤ 用平行串口线连接PEC06型三相数字PWM整流器组件的【RS232】到电脑串口。

#### **2**、上电步骤

参考图2,打开控制屏面板上的【电源总开关】,此时【停止】指示灯亮;参考图1, 依次打开PEC06型挂件上的【辅助电源开关】、功率电源开关【K】;按下控制屏面板上 的【启动】按钮,【启动】指示灯亮,三相隔离变压器得电。

#### **3**、**PWM**整流系统实验

① 双击三相数字PWM整流器监控软件,选择对应的计算机通信端口后,点击〖确 定〗选项,此时上位机与下位机连接成功。在上位机监控软件界面中,选择默认的电压 调节器的P、I参数和电流调节器的P、I参数,单击〖发送〗按钮。此时出现图4界面:

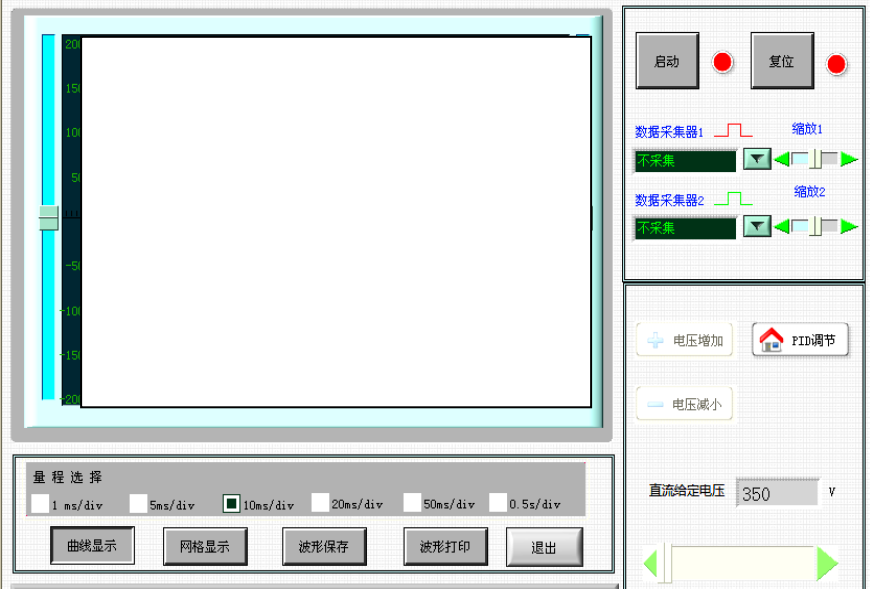

图**4** 三相数字**PWM**整流器监控软件系统初始界面

② 调节控制屏左侧【三相调压器】使线电压平稳上升到220V,此时直流侧输出【U+】 与【U-】两端的电压约为310V左右。

3 将PEC06挂件上的"启动/停止"【小钮子开关】打到"启动"。

4 点击〖启动〗按钮, 利用〖电压增加〗、〖电压减小〗、〖 】、〖 √ 〗控制按钮, 设 定直流给定电压为400V。

⑤ 分别点击〖数据采集器1〗选择"U相电压",〖数据采集器2〗选择"Iu(u相电 流)",记录此时的波形。

注: 利用三相数字 PWM 整流器软件的〖曲线暂停〗〖波形保存〗按钮, 将上述两 种波形保存到 F:\PEC06\PWM 整流\电压、电流波形文件夹下,命名为电压、电流波形。

⑥ 记录突加负载(快速将D41电阻箱上的电阻【R2】顺时针旋转到底),突减负载 (快速将D41电阻箱上的电阻【R2】逆时针旋转到底)时Iu(U相电流),Iv(V相电流) 的波形。

注: 利用三相数字 PWM 整流器软件的〖曲线暂停〗〖波形保存〗按钮, 将上述两 种波形保存到 F:\ PEC06\PWM 整流\电流波形文件夹下,依次命名为突加负载,突减负 载。

⑦ 分别点击〖数据采集器1〗选择"Udc\_ref(直流给定电压)",〖数据采集器2〗选 择"Udc\_fdb(直流反馈电压)"。

⑧ 记录突加负载(快速将D41电阻箱上的电阻【R2】顺时针旋转到底)、突减负载 (快速将D41电阻箱上的电阻【R2】逆时针旋转到底)时Udc\_ref(直流给定电压),Udc\_fdb (直流反馈电压)的波形。

注: 利用三相数字 PWM 整流器软件的〖曲线暂停〗〖波形保存〗按钮, 将上述两 种波形保存到 F:\PEC06\PWM 整流\直流电压波形文件夹下, 依次命名为突加负载, 突 减负载。

⑨ 完成后,通过三相数字PWM整流器监控软件设定电压给定值为最小,点击上位 机〖停止〗按钮,

⑩ 调节控制屏左侧【三相调压器】使输出最小(旋钮逆时针旋转到底)。

#### **4**、电源断电

按下控制屏面板上的【停止】按钮,"停止"指示灯亮,三相隔离变压器断电;依 次关闭PEC06型挂件上的功率电源开关【K】、【辅助电源开关】;关闭实验台控制面板上 的【电源总开关】,取下实验导线并整理好。

#### 二、 直流有刷电机双闭环调速系统调试

#### **1**、设备连接

① 将PEC07型研究型变频调速组件上的【电源开关】打到"关"状态,其中PEC07 挂件见图5。

② 用USB线连接DSP仿真器到电脑上,组件选择"仿真"模式。

③ 用平行串口线连接PEC07上的【RS232】到电脑串口。

④ 连接电机导轨上的速度编码器信号到PEC07型组件【编码器信号】接口。

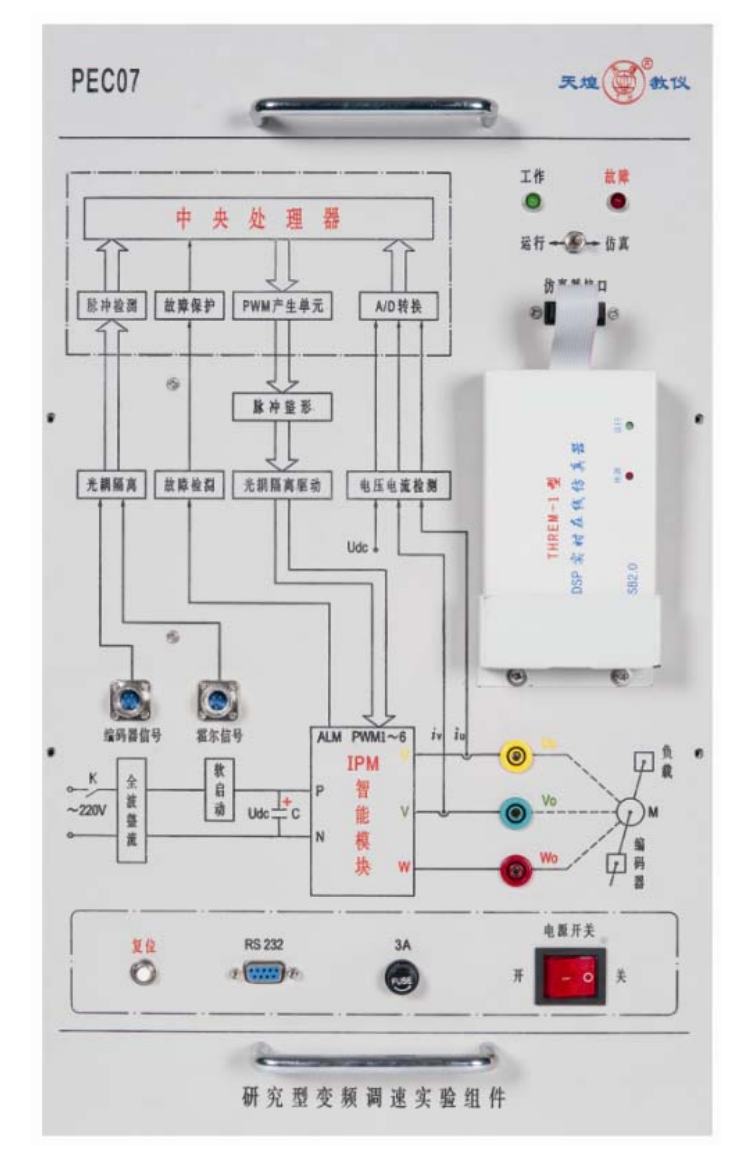

#### 图**5 PEC07**型研究型变频调速实验组件

⑤ 分别将DJ15型直流并励电动机和DJ13-1型直流他励发电机固定到电机导轨上。

⑥ 分别连接DJ15型直流并励电动机接线座上的电枢线圈的红色接线柱、黑色接线 柱到PEC07型挂件面板上的【Uo】、【Vo】。

⑦ 参考图6,分别连接控制屏上励磁电压输出的【+】(红色)、【-】(黑色)到DJ15 型直流并励电动机并励线圈的红色接线柱、黑色接线柱。

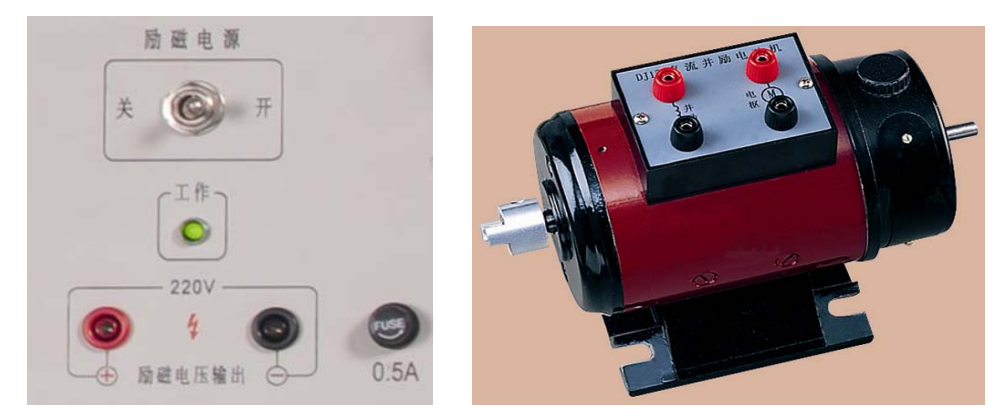

图**6** 励磁电源和直流他励发电机

⑧ 分别连接控制屏上励磁电压输出的【+】(红色)、【-】(黑色)到DJ13-1型直流 他励发电机并励线圈的红色接线柱、黑色接线柱。

⑨ 参考图7,将DJ13-1型直流他励发电机的电枢红接线柱接电阻箱【A1】,电枢黑 接线柱接电阻箱【C2】。

⑩ 将电阻箱的【A2】接【B1】、【B2】接【C1】,电阻【R1】、【R2】、【R3】调到最 大(逆时针旋转到底)。

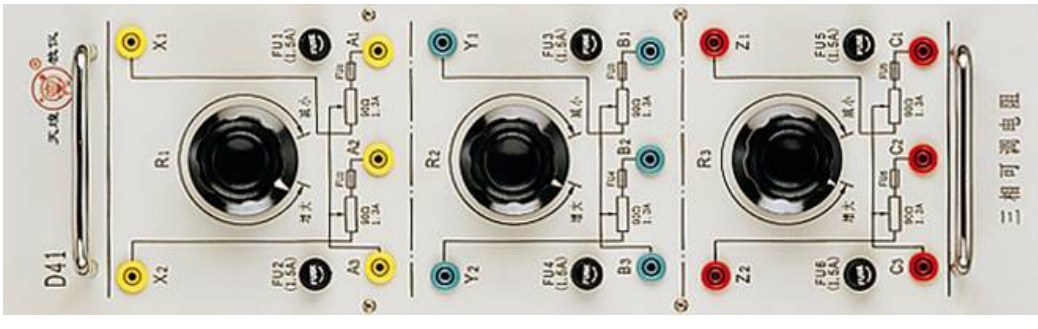

图**7** 三相可调电阻箱

#### **2**、上电步骤

参考图2,打开控制屏面板上的【电源总开关】,此时【停止】指示灯亮;按下控制 屏面板上的【启动】按钮,【启动】指示灯亮,三相隔离变压器得电;依次将PEC07组 件上的【电源开关】打到"开"状态,【励磁电源】开关打到"开"状态。

#### **3**、**CCStudio v6.2**软件与导入工程

① 双击打开桌面上的Code Composer Studio 6.2.0软件,出现如图8的调试界面。

#### 第六届(2021 年)全国高等院校工程应用技术教师大赛 ——"工程实践操作"作业书(EE2-电力电子与调速技术)

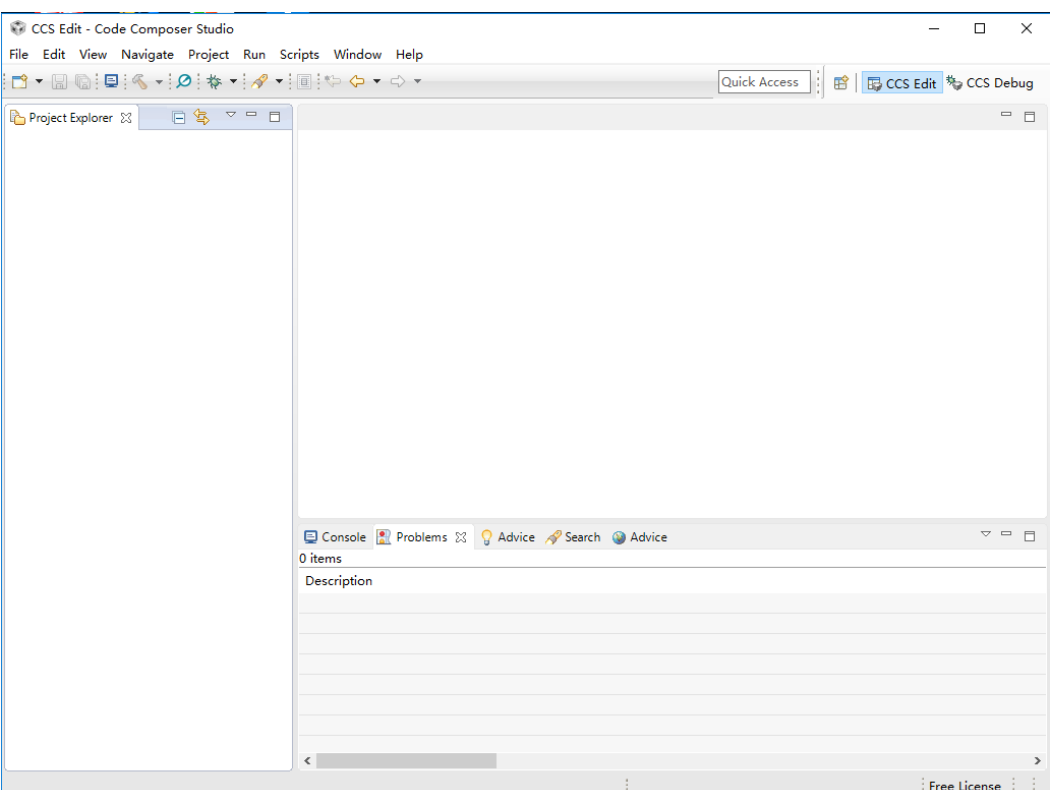

#### 图8 调试界面

② 点击菜单栏上的"Project",选择"Import CCS projects..."。

③ 如图9所示,点击"Browse",选择"PEC07\_CCS6.2\dc\_2812\DC\_2812-test6"文 件夹导入工程。

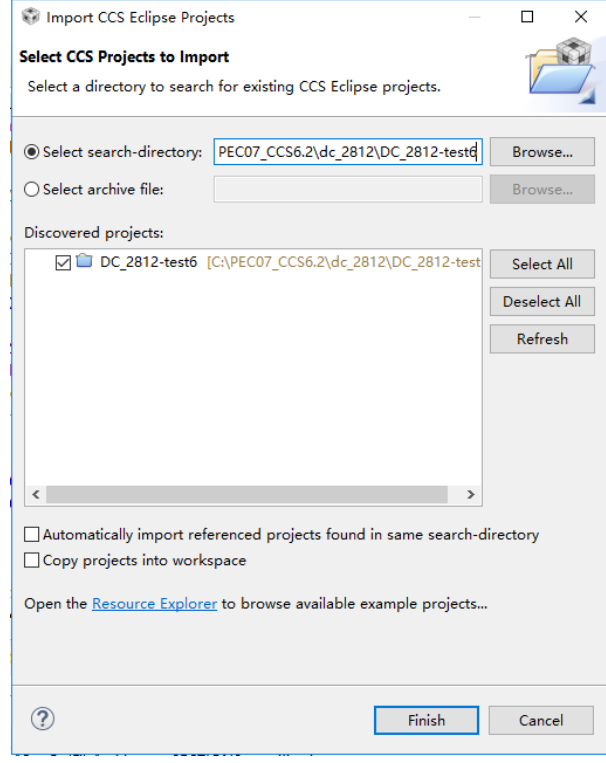

图9 导入工程"DC\_2812-test6"

**4**、下载**DSP**程序

点击工具栏上的" < " 进行编译。编译无误后,点击工具栏上的" \* " 下载程序,

进入debug界面。点击工具栏上的" "开始运行程序。最后点击" "断开软件与 仿真器的连接。

#### **5**、双闭调速系统实验

① 双击直流有刷电机调速监控软件,选择对应的计算机通信端口后,点击〖确定〗 选项,此时上位机与下位机连接成功。在上位机监控软件界面中,选择默认的速度调节 器的P、I参数和电流调节器的P、I参数,单击〖发送〗按钮。此时出现图10界面:

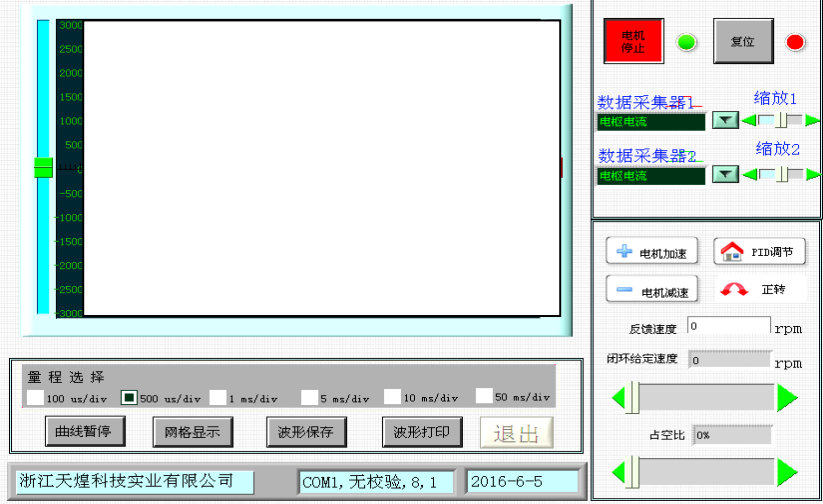

图**10** 直流有刷电机调速监控软件

② 点击〖启动〗按钮, 利用〖电机加速〗、〖电机减速〗、〖 】 这制按钮, 设 定闭环给定速度为1200rpm。

③ 分别点击〖数据采集器1〗选择"电枢电流",〖数据采集器2〗选择"不采集"。

④ 记录突加负载(快速将D41电阻箱上的电阻【R2】顺时针旋转到底)、突减负载 (快速将D41电阻箱上的电阻【R2】逆时针旋转到底)时的电枢电流波形。

注: 利用直流有刷电机调速监控软件的〖曲线暂停〗〖波形保存〗按钮, 将上述两 种波形保存到F:\PEC07\双闭环调速系统\电流波形文件夹下,依次命名为突加负载, 突 减负载。

⑤ 分别点击〖数据采集器1〗选择"给定速度",〖数据采集器2〗选择"反馈速度"。

⑥ 记录突加负载(快速将D41电阻箱上的电阻【R2】顺时针旋转到底)、突减负载 (快速将D41电阻箱上的电阻【R2】逆时针旋转到底)时的转速给定与转速反馈波形。

注: 利用"DSP控制变频调速监控软件"的〖曲线暂停〗、〖波形保存〗按钮, 将上 述两种波形保存到F:\PEC07\双闭环调速系统\速度波形文件夹下,依次命名为突加负载, 突减负载。

⑦ 实验结束后,上位机点击"电机停止"按钮,DSP停止发出PWM脉冲。

**6**、电源断电

依次将PEC07组件上的【电源开关】打到"关"状态,【励磁电源】开关打到"关" 状态;关闭控制屏面板上的【电源总开关】,此时【停止】指示灯亮。

#### 三、 现场裁判验收确认

参赛选手完成"工程实践操作"后,填写《EE2-"电力电子与调速技术"赛项操作 结果记录表》,报请现场裁判验收确认。

## **EE2**-"电力电子与调速技术" 赛项操作结果记录表(**B** 类)

场次: 第 场, 赛位号: \_\_\_\_\_\_ 操作时间: 2021年\_\_月\_\_日, \_: 到\_:\_

#### **PWM** 整流系统调试记录

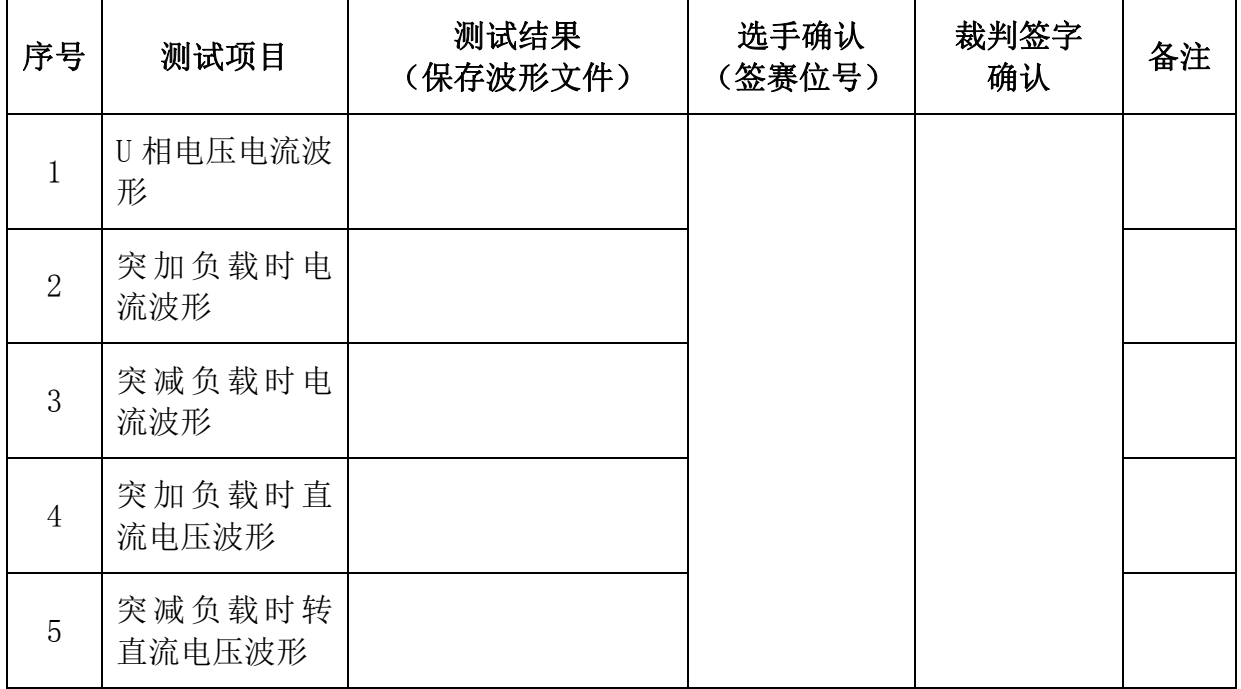

#### 双闭环调速系统调试记录

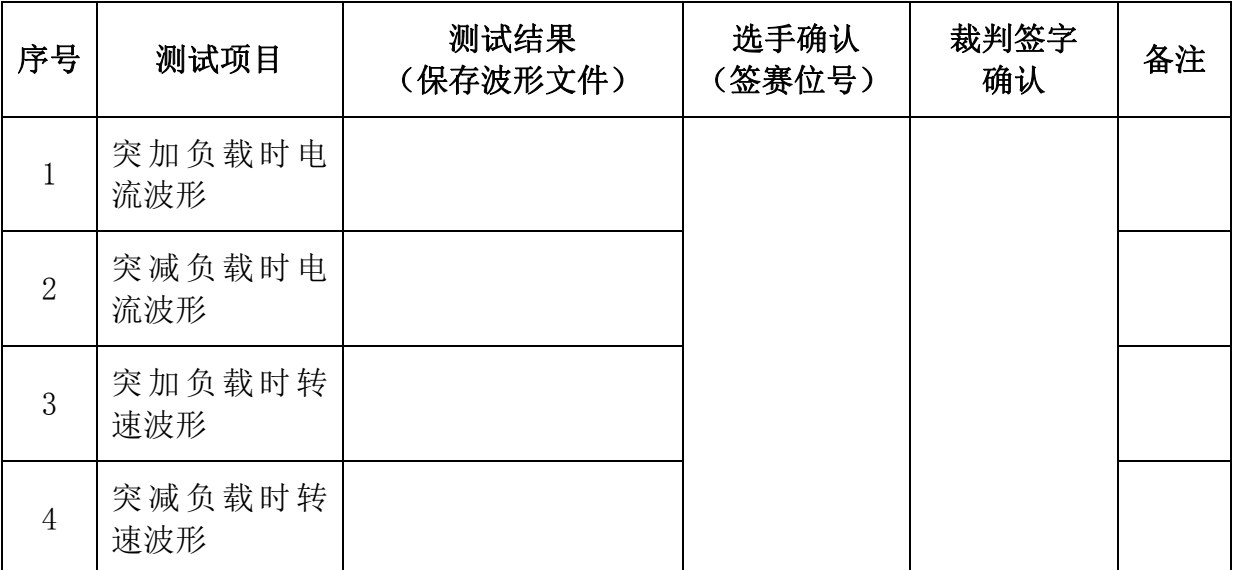